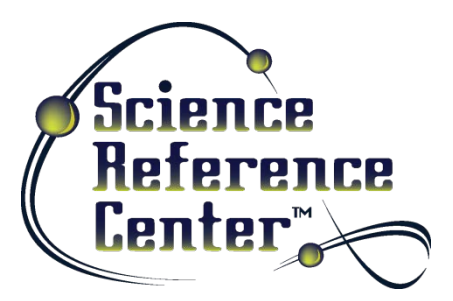

## **Scavenger Hunt**

You're going on a *Science Reference Center* Scavenger Hunt! When you're done, you'll have lots of information to help you the next time you use SRC. Follow the instructions below and answer all of the questions. Please ask your teacher or instructor if you need any assistance!

1. Take a look at the *Science Reference Center* Home Page. It should look like the screen pictured below.

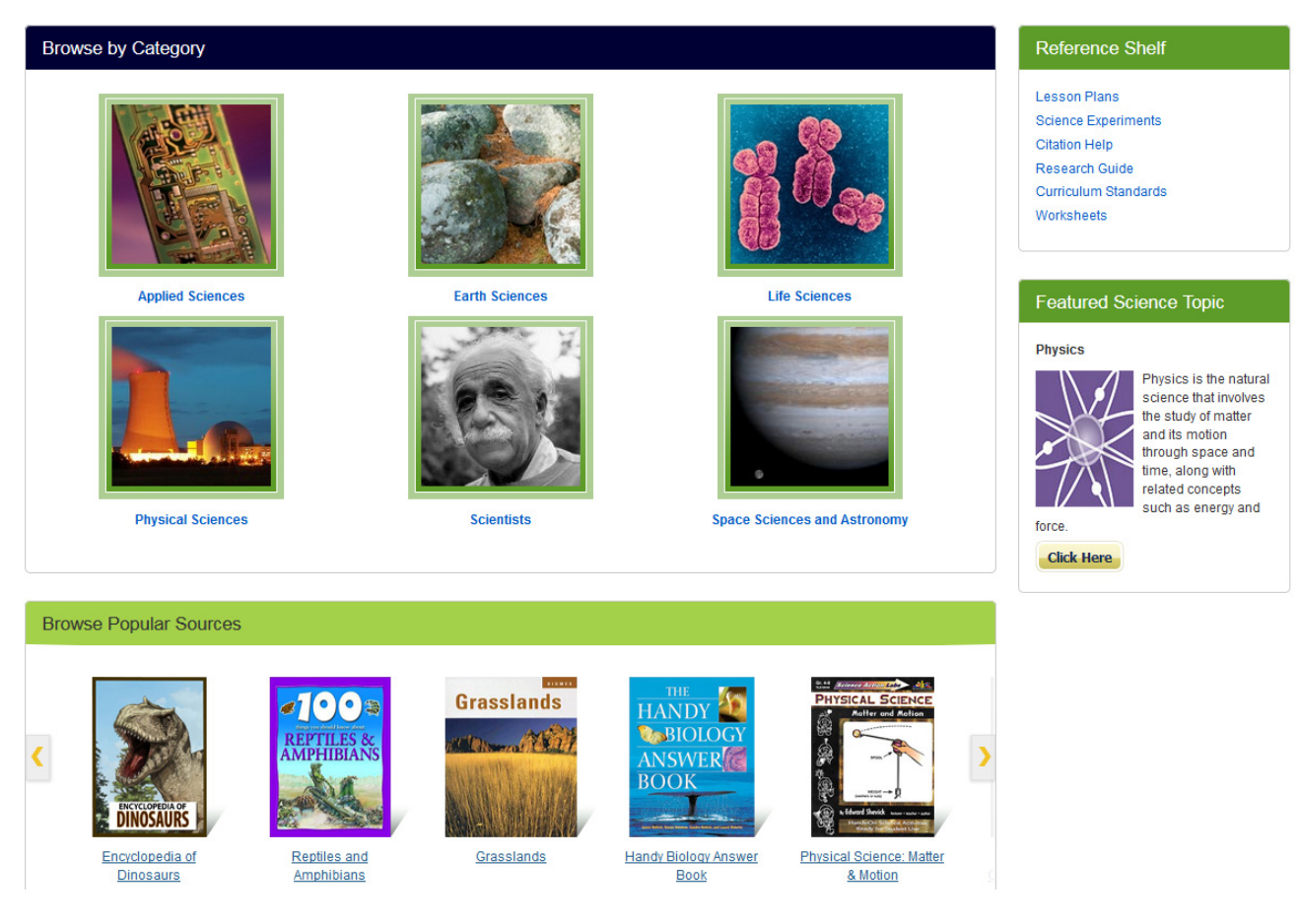

Using your computer screen (not the picture!), name **5 features or functions** you see on your screen:

- \_\_\_\_\_\_\_\_\_\_\_\_\_\_\_\_\_\_\_\_\_\_\_\_\_\_\_
- $\bullet$   $\hspace{0.2cm}$   $\hspace{0.2cm}$
- \_\_\_\_\_\_\_\_\_\_\_\_\_\_\_\_\_\_\_\_\_\_\_\_\_\_\_
- $\bullet$   $\qquad \qquad \q$
- $\bullet$   $\qquad \qquad \q$
- 2. Locate the **Featured Science Topic** box to the right of your screen. This panel highlights a scientific topic of interest. What topic is featured today? \_\_\_\_\_\_\_\_\_\_\_\_\_\_\_\_\_\_\_\_\_\_\_\_\_\_\_\_\_\_\_\_\_\_\_\_\_\_\_\_\_\_\_\_\_\_\_\_\_\_
- 3. Locate the **Search** box. Enter *tornadoes*. Click **Search**. How many results do you get? \_\_\_\_\_\_\_\_\_\_\_\_

4. Locate the **Refine Results** panel to the left of your screen. (It should look like the picture on the right.) You can use this panel to help narrow your search results. This panel features several headings, including **Source Types**, **Subject**, and **Publication**. You can expand the list of limiters by clicking the heading or the small arrow beside it.

Let's try filtering by subject.

- a) Click **Subject** to expand the list of subjects.
- b) Click **tornadoes**. Your results will update automatically.
- c) Next, click **United States.** Again, your results will update automatically.
- d) Selecting these limiters will narrow your result list to include items with only these subjects. How many results do you get?
- 5. You can also search by **Source Type**. Click the **Show More** link to see all source types, and click **Magazines**. This will limit your results to include only magazine articles.
- 6. Now, locate the **Relevance** dropdown menu at the top of your result list. This is another tool you can use to organize your search results.

Choose the option **Date Newest.** This will organize your results so that the most current articles are listed first. Click the title of the first article listed and open the full record. Write down the following:

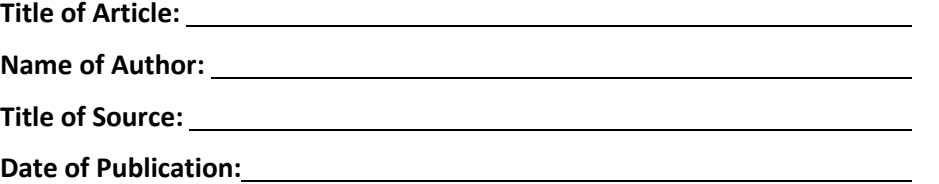

- 7. Let's try another kind of search. Click on the SRC logo at the top left of your screen to return to the home page (remember, you can use this feature any time you want to start over). Below the **Search** box, you'll find the **Browse by Category** panel. This panel can help guide you in your research by allowing you to browse through scientific topics by discipline.
	- a) Click on the **Life Sciences** category. This will bring you to a list of subtopics you can browse through.
	- b) Choose the listing titled **Ecology & Ecosystems**. Another list of subtopics will be displayed. Choose one that you're interested in learning about. Which type of Ecosystem did you choose?

\_\_\_\_\_\_\_\_\_\_\_\_\_\_\_\_\_\_\_\_\_\_\_\_\_\_\_\_\_\_\_\_\_\_\_\_\_\_\_\_\_\_\_\_\_\_\_\_\_\_\_\_\_\_\_\_\_\_\_\_\_\_\_\_\_\_\_\_\_\_\_\_\_\_\_\_\_\_\_\_

- c) Browse through some of the articles and sources about your Ecosystem to learn more about it. Name 2 animals that inhabit the Ecosystem:
- 8. Let's check out some more helpful features of SRC. Return again to the home page. Locate the **Browse Popular Sources** panel near the bottom of your screen. This panel features pictures of reference books about a variety of science topics. You can use the scroll arrows to browse through them. Clicking on a picture will bring you to a Result List with articles from each source. Try it out!

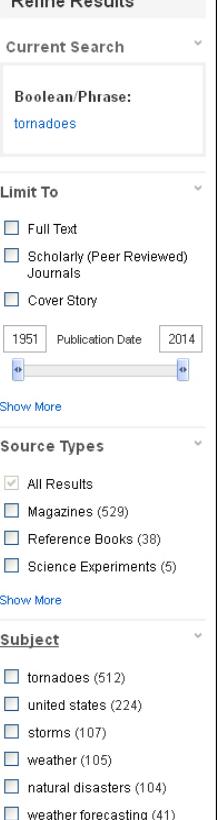

Define Deputhe

- 9. Look to the right of your screen. Locate the **Reference Shelf** Panel. It looks like the picture to the right. The links inside this panel allow you to quickly access tools that can help you with your research.
	- The \_\_\_\_\_\_\_\_\_\_\_\_\_\_\_\_\_\_\_\_\_\_\_\_\_\_\_\_\_\_\_\_ provides you with tools that can help you with your research, including tips to avoid plagiarism and guidelines for taking good notes.
- **Reference Shelf**
- Lesson Plans **Science Experiments Citation Help Research Guide Curriculum Standards** Worksheets
- The \_\_\_\_\_\_\_\_\_\_\_\_\_\_\_\_\_\_\_\_\_\_\_\_\_\_helps you to create proper citations using three of the most widely used citation styles.
- 10. Return again to the SRC home page and look at the toolbar at the top of your screen. (See below.)

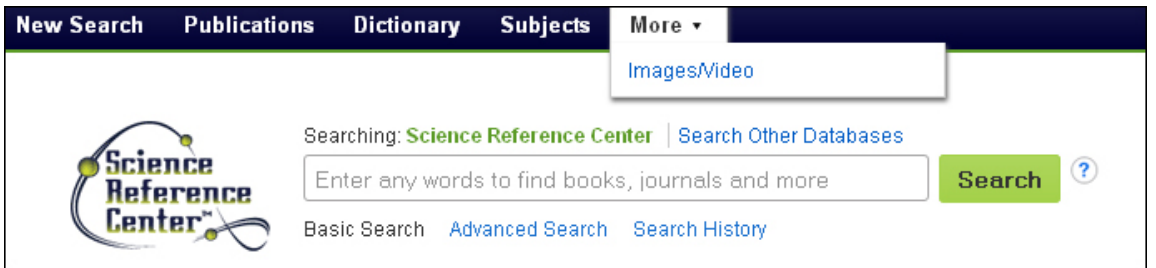

This toolbar allows you to quickly access even more tools that can help you with your research. Which button do you think you should click on if you wanted to:

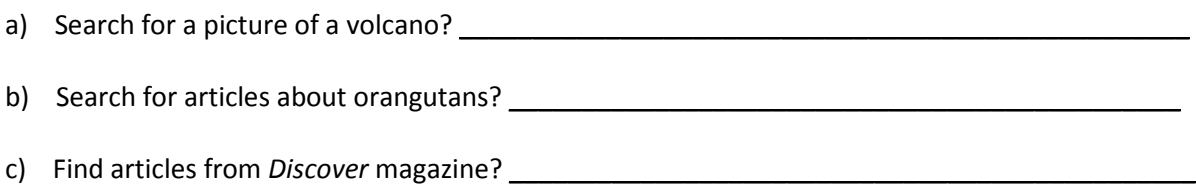

## **Congratulations, you're finished!**

**Feel free to explore SRC on your own to find more helpful features and interesting content. Remember to ask your teacher or instructor if you have any questions!**

*Note to instructors: Because the vast majority of questions have no single correct answer, no answer key is provided.*